# Novell Nterprise<sup>™</sup> Linux\* Services

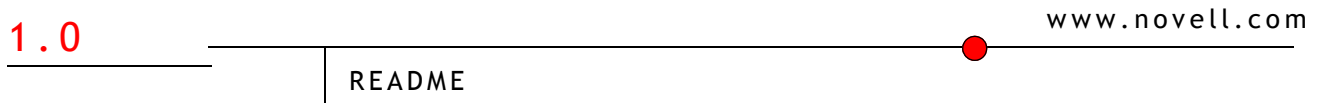

December 18, 2003

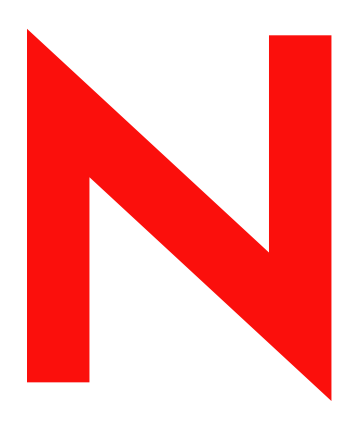

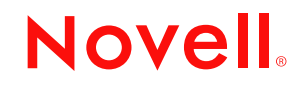

#### **Legal Notices**

Novell, Inc. makes no representations or warranties with respect to the contents or use of this documentation, and specifically disclaims any express or implied warranties of merchantability or fitness for any particular purpose. Further, Novell, Inc. reserves the right to revise this publication and to make changes to its content, at any time, without obligation to notify any person or entity of such revisions or changes.

Further, Novell, Inc. makes no representations or warranties with respect to any software, and specifically disclaims any express or implied warranties of merchantability or fitness for any particular purpose. Further, Novell, Inc. reserves the right to make changes to any and all parts of Novell software, at any time, without any obligation to notify any person or entity of such changes.

You may not export or re-export this product in violation of any applicable laws or regulations including, without limitation, U.S. export regulations or the laws of the country in which you reside.

Copyright © 2003 Novell, Inc. All rights reserved. No part of this publication may be reproduced, photocopied, stored on a retrieval system, or transmitted without the express written consent of the publisher.

U.S. Patent No. 5,608,903; 5,671,414; 5,758,344; 5,832,275; 5,832,483; 5,832,487; 5,870,739; 5,873,079; 5,878,415; 5,884,304; 5,910,803; 5,933,503; 5,933,826; 5,946,467; 5,956,718; 5,963,938; 6,052,724; 6,065,017; 6,067,093; 6,115,039; 6,167,393; 6,286,010; 6,308,181; 6,345,266; 6,424,976; 6,516,325; 6,519,610; 6,532,451; 6,539,381; 6,578,035; & 6,615,350. Patents Pending.

Novell, Inc. 1800 South Novell Place Provo, UT 84606 U.S.A.

www.novell.com

<span id="page-1-0"></span>Novell Nterprise Linux Services Readme December 18, 2003

**Online Documentation:** To access the online documentation for this and other Novell products, and to get updates, see www.novell.com/documentation.

#### **Novell Trademarks**

ConsoleOne is a registered trademark of Novell, Inc. in the United States and other countries. DirXML is a registered trademark of Novell, Inc. in the United States and other countries. eDirectory is a trademark of Novell, Inc. GroupWise is a registered trademark of Novell, Inc. in the United States and other countries. iChain is a registered trademark of Novell, Inc. in the United States and other countries. Novell is a registered trademark of Novell, Inc. in the United States and other countries. NetMail is a trademark of Novell, Inc. NetWare is a registered trademark of Novell, Inc. in the United States and other countries. NetWare Core Protocol and NCP are trademarks of Novell, Inc. Novell Certificate Server is a trademark of Novell, Inc. Novell Client is a trademark of Novell, Inc. Novell iFolder is a registered trademark of Novell, Inc. in the United States and other countries. NSure is a trademark of Novell, Inc. Nterprise is a trademark of Novell, Inc. Red Carpet is a trademark of Novell, Inc.

Red Carpet Enterprise is a trademark of Novell, Inc.

#### **Third-Party Trademarks**

All third-party trademarks are the property of their respective owners.

This product includes code licensed from RSA Security, Inc. Some portions licensed from IBM are available on the Web (http://oss.software.ibm.com/ icu4j/).

This product includes materials licensed under the Apache license, including Apache and Tomcat.

# **Contents**

#### **[About This Guide 9](#page-8-0)**

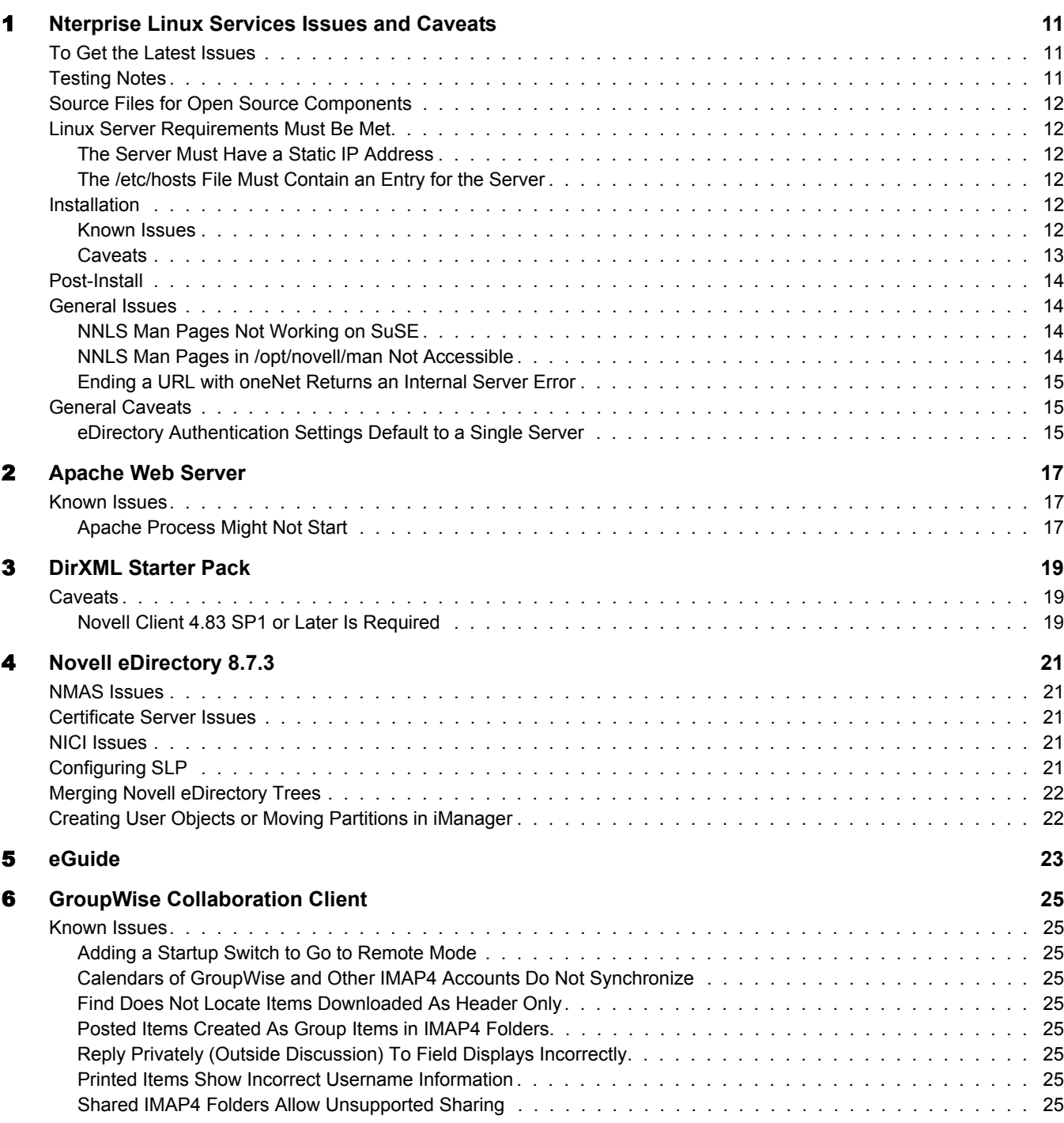

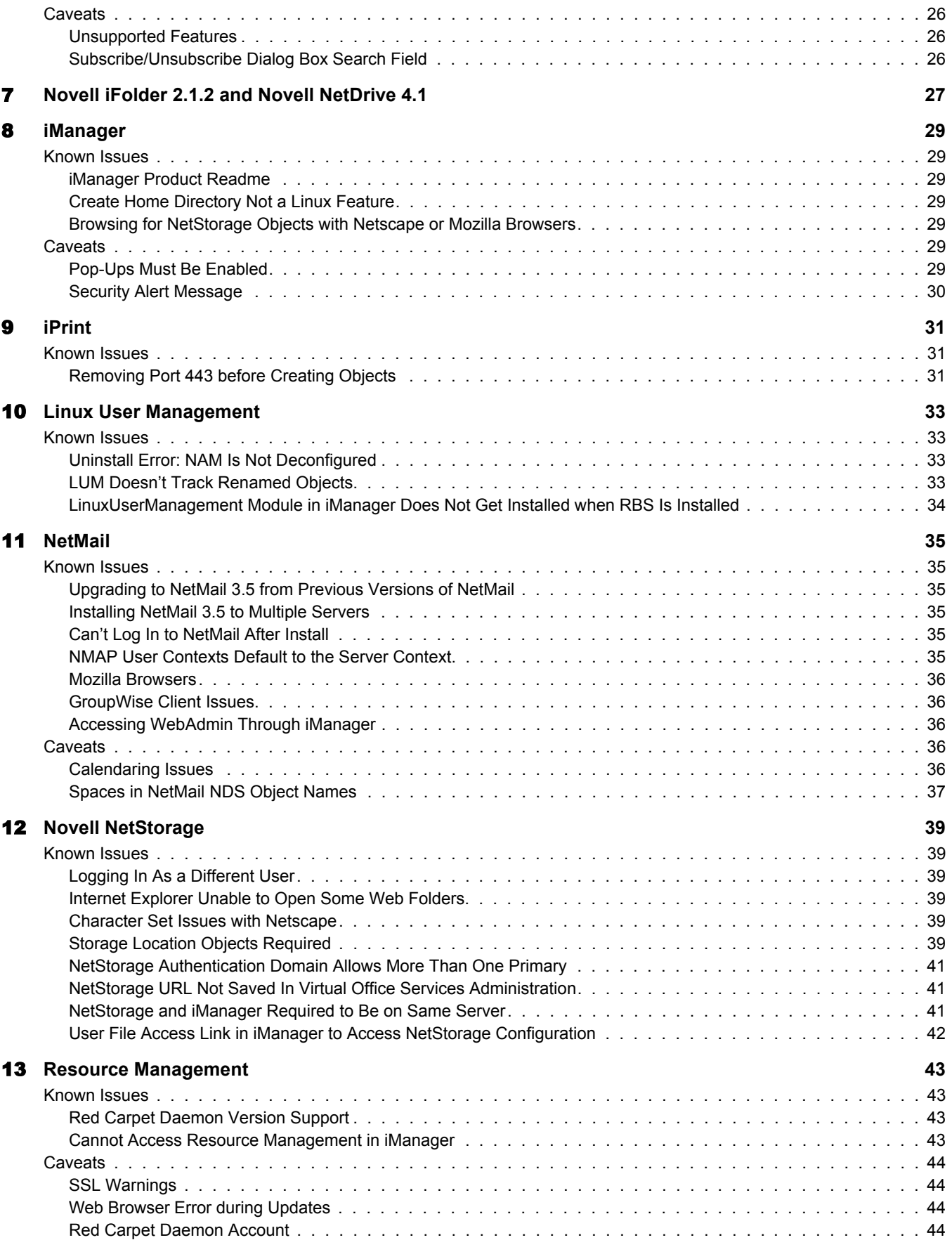

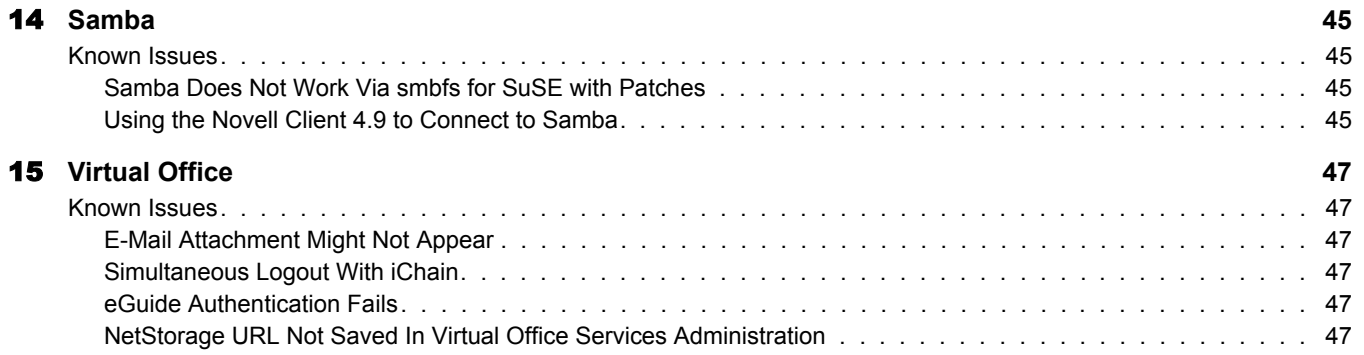

# <span id="page-8-0"></span>**About This Guide**

This guide contains information regarding known issues and caveats that affect the installation and usage of Novell<sup>®</sup> Nterprise<sup>™</sup> Linux Services (NNLS).

Information in this readme is divided into two categories:

- **Known Issues:** These are problems that Novell intends to address in future releases.
- **Caveats:** These alert users to functionality that is working as designed but might require special attention when working with the product.

For planning and installation instructions, see the *[Novell Nterprise Linux Services Installation](#page-1-0)  [Guide](#page-1-0)*.

For complete information on setting up and using NNLS, see the [Novell Nterprise Linux Services](http://www.novell.com/documentation/lg/nnls)  [online documentation](http://www.novell.com/documentation/lg/nnls) (http://www.novell.com/documentation/lg/nnls).

#### **Documentation Conventions**

In this documentation, a greater-than symbol  $(>)$  is used to separate actions within a step and items within a cross-reference path.

A trademark symbol  $(\mathbb{R}, \mathbb{M})$ , etc.) denotes a Novell trademark. An asterisk (\*) denotes a third-party trademark.

When a single pathname can be written with a backslash for some platforms or a forward slash for other platforms, the pathname is presented with a backslash. Users of platforms that require a forward slash, such as UNIX\*, should use forward slashes as required by your software.

# <span id="page-10-0"></span>1 **Nterprise Linux Services Issues and Caveats**

This section contains information regarding general issues and caveats in Novell® Nterprise<sup>™</sup> Linux Services (NNLS). For component-specific information, see the following:.

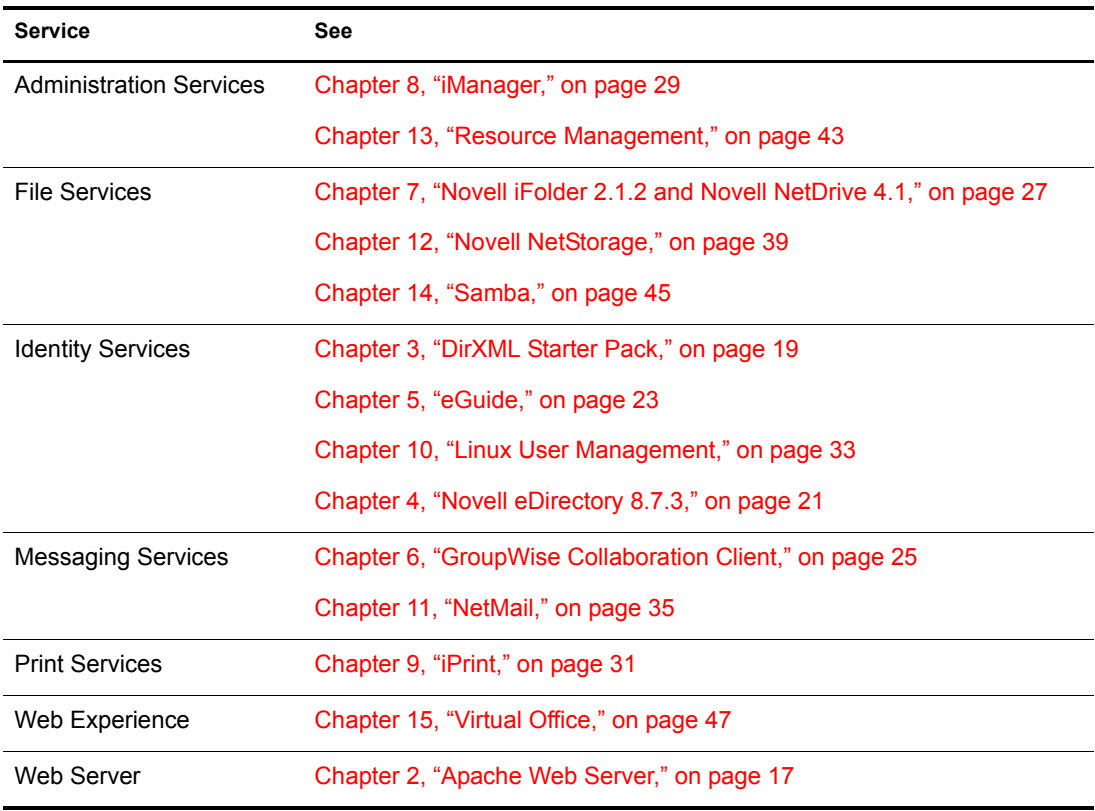

## <span id="page-10-1"></span>**To Get the Latest Issues**

For information on the latest issues since the release of Novell Nterprise Linux Services, see the Novell [Technical Information Database](http://support.novell.com/cgi-bin/search/searchtid.cgi?/348509.htm) (http://support.novell.com/cgi-bin/search/searchtid.cgi?/ 348509.htm) on the Web.

## <span id="page-10-2"></span>**Testing Notes**

Novell has tested NNLS on the supported Red Hat\* and SuSE\* platforms with all the vendor patches that were released through October 31, 2003.

# <span id="page-11-0"></span>**Source Files for Open Source Components**

Source files for the Open Source components of Novell Nterprise Linux Services are available for download at the following location:

<http://forge.novell.com/modules/xfmod/project/?nnls>(http://forge.novell.com/modules/xfmod/ project/?nnls).

## <span id="page-11-1"></span>**Linux Server Requirements Must Be Met**

Before installing NNLS, you must ensure that the target server meets the specific software, hardware, and configuration requirements outlined in the "NNLS Planning Worksheet" in the *[Novell Nterprise Linux Services Installation Guide](#page-1-0)*.

The points summarized in the following sections are particularly important.

#### <span id="page-11-2"></span>**The Server Must Have a Static IP Address**

You must assign the server a static IP address prior to installing NNLS.

#### <span id="page-11-3"></span>**The /etc/hosts File Must Contain an Entry for the Server**

NNLS products must be able to resolve the server's IP address. This involves checking and possibly changing the /etc/hosts file as described in "Check /etc/hosts Before Installing NNLS" in the *[Novell Nterprise Linux Services Installation Guide](#page-1-0)*.

## <span id="page-11-4"></span>**Installation**

This section contains known issues and caveats pertaining to the NNLS installation processes.

#### <span id="page-11-5"></span>**Known Issues**

#### **If the NNLS Install Fails or Is Interrupted**

During the information-gathering phase of the installation, you can terminate the installation anytime by pressing Ctrl+C.

If you are installing into an existing tree and the install is interrupted, the NNLS install will not allow you to reinstall products you were installing at the time of the interruption. You must first remove these products prior to running the installation again.

To remove the products, complete the following steps:

- <sup>1</sup> Use iManager (or ConsoleOne<sup>®</sup>, LDAP Browser, etc.) to remove all Novell eDirectory<sup>™</sup> objects associated with the failed NNLS server install from the target tree.
- 2 Run the NNLS install with the uninstall option to remove the products.

NOTE: You can also remove eDirectory from the NNLS server outside of the NNLS install using the **/usr/ sbin/nds-uninstall** command at a shell prompt.

#### **Error: Unable to Determine Universal Password Status**

This error appears when the eDirectory installation is not completed as instructed in "Installing or Upgrading Novell eDirectory on Linux" in the *Novell eDirectory 8.7.3 Installation Guide*.

#### **You Must Specify Typeful Admin Names**

When installing NNLS, you must enter a fully distinguished admin name using the typeful syntax that includes object type abbreviations (cn=. ou=. o=. etc.). For example, you might enter cn=admin.ou=myorganization.o=mycompany.

#### **Use Dot-Delimited Input for All Products**

For all parameters requiring full contexts, we recommend that you separate the names using dotdelimited syntax. Separate the fields using periods (.) rather than commas (,).

The NNLS installation routines convert the name separators to commas when this is required by individual product components.

**IMPORTANT:** After the NNLS products are installed, be sure to follow the conventions specified in the documentation for each product. Some contexts must be specified using periods (.) and others using commas  $($ , $).$ 

#### **iManager Problems When Running the Configure Servlet**

iManager freezes or reports an out of memory error when running the configure servlet *host*:/nps/ servlet/configure.

This occurs when DirXML® is installed on the *host* machine more than once. An errant selfreferential symbolic link is created in the /usr/lib/dirxml/rules/precfg directory.

To fix this problem, remove the symbolic link *precfg* located in the /usr/lib/dirxml/rules/precfg directory.

#### <span id="page-12-0"></span>**Caveats**

#### **Red Carpet Installation Requires Internet Connection**

If you do not have Internet connectivity when the install tries to perform the Red Carpet™ configuration, the configuration will fail and the install will report that Red Carpet was not installed. After you have re-established the Internet connection, uninstall Red Carpet and then reinstall it.

#### **Stop RPM Management Programs before Installing**

RPM management programs that lock the database, such as Synaptic, should be stopped before running the install.

#### **Server Time Must Be Synchronized prior to Installing NNLS**

If you are installing NNLS into an existing eDirectory tree, or if you plan to install NNLS on multiple servers using the same eDirectory tree, you must ensure that the system time on each server is synchronized *prior* to installing NNLS.

Information on setting up NTP support on Linux is available in various locations on the Web, such as the [Red Hat Web site](http://www.redhat.com/docs/manuals/linux) (http://www.redhat.com/docs/manuals/linux).

For more information on this and other planning tasks, see "Preparing to Install Nterprise Linux Services" in the *[Novell Nterprise Linux Services Installation Guide](#page-1-0)*.

#### **If Server Time Is Not Synchronized prior to Installing NNLS**

If server time is not synchronized when eDirectory is installed, the NNLS installation script (uninstall option) cannot uninstall eDirectory.

You must then enter the following command in a shell script on the server:

**/usr/sbin/nds-uninstall**

#### **Gettext Not Found Error Occurs During eDirectory Install**

eDirectory uses gettext to translate messages in its init scripts. If gettext is not found on your system, you receive the following error during the installation:

gettext: command not found

However, installation is unaffected and will succeed.

In addition, there might be messages that would normally be displayed when running eDirectory init scripts that are not displayed.

#### <span id="page-13-0"></span>**Post-Install**

There are no known post-install issues or caveats.

### <span id="page-13-1"></span>**General Issues**

This section contains information on known issues that affect the general operation of NNLS after it is installed and initially configured.

#### <span id="page-13-2"></span>**NNLS Man Pages Not Working on SuSE**

To enable most of the NNLS man pages to work as expected on a SuSE machine, you must do the following after installing and starting NNLS:

- 1 Log out.
- 2 Log back in again.

NOTE: A few of the NNLS man pages require exporting the MANPATH variable as explained in NNLS Man [Pages in /opt/novell/man Not Accessible](#page-13-3) below.

#### <span id="page-13-3"></span>**NNLS Man Pages in /opt/novell/man Not Accessible**

Some NNLS man pages are installed in /opt/novell/man and are not automatically accessible from a shell prompt.

To make the pages visible in the current shell and its child processes, you must do the following:

1 While logged in as the root user, enter the following command at the system prompt:

**export MANPATH=\$MANPATH:/opt/novell/man**

#### <span id="page-14-0"></span>**Ending a URL with oneNet Returns an Internal Server Error**

Experienced NetWare® users might be accustomed to entering URLs that end with oneNet. With the release of NetWare 6.5, these URLs became obsolete.

For example, Novell NetStorage now runs in a shared instance of the Apache Web server. To distinguish it from other applications running on the server, you must add NetStorage to the address that was previously used as follows:

- For the folder view, enter **https://IP\_address/NetStorage**
- For the text view, enter **https://IP\_address/oneNet/NetStorage**

where *IP* address is the IP address of the NNLS server you are accessing.

For a list of all the service URLs in NNLS, refer to "Quick Reference to NNLS User Services" in the *[Novell Nterprise Linux Services Overview, Planning, and Implementation Guide](#page-1-0)*.

# <span id="page-14-1"></span>**General Caveats**

#### <span id="page-14-2"></span>**eDirectory Authentication Settings Default to a Single Server**

To facilitate the installation of the first server in a new tree, the installation script uses the eDirectory information you have entered as the default for each eDirectory parameter that follows.

This also applies when you are installing NNLS into an existing eDirectory tree.

After you have installed a service, if you need to change the eDirectory authentication configuration, see "Modifying Service Authentication Settings Created by the NNLS Installation" in the *[Novell Nterprise Linux Services Overview, Planning, and Implementation Guide](#page-1-0)*.

# <span id="page-16-3"></span><span id="page-16-0"></span>2 **Apache Web Server**

The section contains the known issues for the Apache Web server running on Novell® Nterprise™ Linux Services (NNLS).

# <span id="page-16-1"></span>**Known Issues**

#### <span id="page-16-2"></span>**Apache Process Might Not Start**

In rare cases Apache is not starting properly after rebooting the server. Because other NNLS products, such as iFolder and Virtual Office, depend on Apache, they are also affected.

This issue is related to the use of the Apache /etc/init.d/novell-httpd stop command. After issuing this command, a wait period of 20 seconds is allowed to pass, giving time for all processes to terminate before shutting down.

However, if any processes do not terminate before the specified 20 seconds, a kill -9 occurs. Apache creates a PID file that is used to track processes that are still running. The kill -9 command bypasses Apache's normal cleanup process, which results in the PID file being left on the disk rather than being deleted as it would be during a normal shutdown.

Ultimately, the PID file might contain an *already running* value. After the server is rebooted, the PID file is read, indicating falsely that Apache is already running.

You can verify if your server is encountering this problem by opening the /var/log/boot.log file and searching for some part of the following text strings:

/etc/init.d/novell-httpd: Starting Apache:

/etc/init.d/novell-httpd: httpd (pid 1121) already running

To resolve this issue, delete the /var/opt/novell/httpd/run/httpd.pid file and then enter **/etc/ init.d/novell-httpd start** at a shell prompt.

# <span id="page-18-0"></span>3 **DirXML Starter Pack**

<span id="page-18-3"></span>This section provides known issues and caveats regarding the DirXML® Starter Pack component of Novell<sup>®</sup> Nterprise™ Linux Services.

# <span id="page-18-1"></span>**Caveats**

#### <span id="page-18-2"></span>**Novell Client 4.83 SP1 or Later Is Required**

The DirXML Password Sync agent for Windows 2000 and Windows NT requires the Novell ClientTM 4.83 SP1 or later. You can get the client at <http://download.novell.com>(http:// download.novell.com).

# <span id="page-20-0"></span>**4** Novell eDirectory 8.7.3

<span id="page-20-5"></span>This section contains known issues when using Novell<sup>®</sup> eDirectory<sup>™</sup> 8.7.3 with Novell Nterprise<sup>™</sup> Linux<sup>\*</sup> Services. For additional Novell eDirectory 8.7.3 information, refer to the [Readme](http://www.novell.com/documentation/lg/edir873/readme/readme.txt) (http://www.novell.com/documentation/lg/edir873/readme/readme.txt) located with the [eDirectory 8.7.3 online documentation](http://www.novell.com/documentation/lg/edir873/index.html) (http://www.novell.com/documentation/lg/edir873/ index.html).

## <span id="page-20-1"></span>**NMAS Issues**

For NMASTM information, refer to the [Security Services Readme](http://www.novell.com/documentation/lg/nmas23/readme/security_readme.html) (http://www.novell.com/ documentation/lg/nmas23/readme/security\_readme.html) located with the NMAS 2.3 online [documentation](http://www.novell.com/documentation/lg/nmas23) (http://www.novell.com/documentation/lg/nmas23).

# <span id="page-20-2"></span>**Certificate Server Issues**

For Certificate Server information, refer to the [Security Services Readme](http://www.novell.com/documentation/lg/nmas23/readme/security_readme.html) (http://www.novell.com/ documentation/lg/nmas23/readme/security\_readme.html) located with the Novell Certificate [Server](http://www.novell.com/documentation/lg/crt27)<sup>™</sup> [2.7 online documentation](http://www.novell.com/documentation/lg/crt27) (http://www.novell.com/documentation/lg/crt27).

## <span id="page-20-3"></span>**NICI Issues**

For NICI information, refer to the [Security Services Readme](http://www.novell.com/documentation/lg/nmas23/readme/security_readme.html) (http://www.novell.com/ documentation/lg/nmas23/readme/security\_readme.html) located with the [NICI 2.6.](http://www.novell.com/documentation/lg/nici20)*x* online [documentation](http://www.novell.com/documentation/lg/nici20) (http://www.novell.com/documentation/lg/nici20).

# <span id="page-20-4"></span>**Configuring SLP**

If NNLS detects OpenSLP, it will not install the Novell SLP daemon. In either case, installing NNLS does not configure the Service Location Protocol. Be sure to configure SLP to point an appropriate DA. For more information, see Configuring OpenSLP for eDirectory in the *Novell eDirectory 8.7.3 Administration Guide*. Failure to configure SLP will cause problems. For example, the rename of a tree will fail to complete because the server must check to see that the new tree name is not in use.

# <span id="page-21-0"></span>**Merging Novell eDirectory Trees**

There is a possibility that you will see the following error when attempting to merge two NNLS trees:

"The source tree root partition cannot do a merge right now due to DS: ERR\_PARTITION\_BUSY. Either wait for the operation to complete, or try to fix it with DSREPAIR tool. And then run this operation again.

An error occurred while preparing the source tree partitions for merging.

Merge Unsuccessful."

To resolve this error, do one of the following:

- Wait for eDirectory to perform a Reference-Check and Purger operation on the source tree server.
- Start the Reference Check and Purger processes using the agent triggers in iMonitor.

In most cases, the merge will complete at this point.

For more information, see "Merging Novell eDirectory Trees" in the *Novell eDirectory 8.7.3 Administration Guide*.

# <span id="page-21-1"></span>**Creating User Objects or Moving Partitions in iManager**

When creating User objects or moving partitions in iManager, you might receive the following error:

"(Error -601) The object name entered could not be found in the context specified."

Although this message indicates that the creation has not completed, the operation most likely will complete successfully. The creation and verify (after creation) operations are not being served from the same replica. The user is created in replica A, but replica B is immediately queried. Because the change has not been received by replica B, the -601 error is reported.

We recommend that you verify the creation or move before performing other tasks.

# <span id="page-22-0"></span>5 **eGuide**

<span id="page-22-1"></span>For Novell<sup>®</sup> eGuide 2.1.2 issues, see the [Readme](http://www.novell.com/documentation/lg/eguide212/readme/eguide_readme.html) (http://www.novell.com/documentation/lg/ eguide212/readme/eguide\_readme.html) located with the Novell eGuide online documentation.

# <span id="page-24-9"></span><span id="page-24-0"></span>6 **GroupWise Collaboration Client**

This section describes known issues and caveats for the GroupWise® Collaboration Client component of Novell® NterpriseTM Linux Services (NNLS).

# <span id="page-24-1"></span>**Known Issues**

#### <span id="page-24-2"></span>**Adding a Startup Switch to Go to Remote Mode**

The GroupWise Collaboration Client works in Remote mode only. To open the client in Remote mode each time you double-click the desktop shortcut, you must add the /pr*path to remote mailbox* startup switch to the Target field in your desktop shortcut. Otherwise, you need to select Remote Mailbox Path each time you start the client.

#### <span id="page-24-3"></span>**Calendars of GroupWise and Other IMAP4 Accounts Do Not Synchronize**

Calendar entries (appointments and so forth) between GroupWise and other IMAP4 accounts (for example, NetMail $TM$ ) do not synchronize, so you can view calendar information only in the account where it was entered.

#### <span id="page-24-4"></span>**Find Does Not Locate Items Downloaded As Header Only**

When items have been downloaded as Header Only, these items are not searched by Find or displayed in Find results.

#### <span id="page-24-5"></span>**Posted Items Created As Group Items in IMAP4 Folders**

Posted items (appointments, tasks, reminder notes, and mail messages) created in IMAP4 account folders are displayed as group items and not as posted items.

#### <span id="page-24-6"></span>**Reply Privately (Outside Discussion) To Field Displays Incorrectly**

If this option is selected with a posted task or appointment, the To field displays \$\$\$.\$\$\$.\$\$\$.

#### <span id="page-24-7"></span>**Printed Items Show Incorrect Username Information**

Printed items from IMAP4 folders show \$\$\$ in the header instead of the username.

#### <span id="page-24-8"></span>**Shared IMAP4 Folders Allow Unsupported Sharing**

The option to share an IMAP4 folder with a user outside of the IMAP4 server is not functional although it is selectable.

# <span id="page-25-0"></span>**Caveats**

#### <span id="page-25-1"></span>**Unsupported Features**

Because this client will generally be running against a NetMail back end and not a GroupWise back end, some functionality in the user interface is not supported. Unless you run this client against a GroupWise back end, the following GroupWise functionality is not supported:

- Document Management
- GroupWise Client Rules (although NetMail rules that are set up in NetMail are supported)
- GroupWise Messenger
- Junk Mail Handling
- Notify
- Online and Caching Modes
- Proxy
- Conceal Subject
- Routing Slip
- Shared Address Books
- Status Tracking

#### <span id="page-25-2"></span>**Subscribe/Unsubscribe Dialog Box Search Field**

The search field in the Subscribe/Unsubscribe dialog box is case sensitive.

# <span id="page-26-1"></span><span id="page-26-0"></span>7 **Novell iFolder 2.1.2 and Novell NetDrive 4.1**

For Novell<sup>®</sup> iFolder<sup>®</sup> 2.1 issues, see the Readme located with the Novell iFolder online [documentation](http://www.novell.com/documentation/lg/ifolder21/index.html) (http://www.novell.com/documentation/lg/ifolder21/index.html).

For Novell NetDrive 4.1 issues, see the Readme located with the [Novell iFolder online](http://www.novell.com/documentation/lg/ifolder21/index.html)  [documentation](http://www.novell.com/documentation/lg/ifolder21/index.html) (http://www.novell.com/documentation/lg/ifolder21/index.html).

<span id="page-28-0"></span>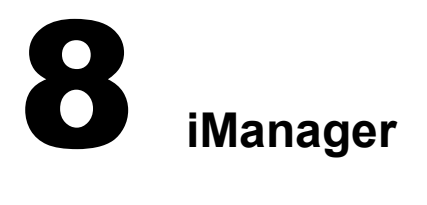

<span id="page-28-7"></span>This section describes known issues and caveats for the iManager component of Novell<sup>®</sup> Nterprise<sup>™</sup> Linux Services (NNLS).

# <span id="page-28-1"></span>**Known Issues**

#### <span id="page-28-2"></span>**iManager Product Readme**

For all Novell iManager issues, see the [Readme](http://www.novell.com/documentation/lg/imanager20) (http://www.novell.com/documentation/lg/ imanager20) included with the Novell iManager documentation.

#### <span id="page-28-3"></span>**Create Home Directory Not a Linux Feature**

If you select the Create Home Directory option when creating a user in iManager, a home directory is not created on the NNLS server. This is because the option applies only to NetWare® volumes.

However, a home directory is automatically created for Linux User Management (LUM) users when they log in to the NNLS server for the first time.

#### <span id="page-28-4"></span>**Browsing for NetStorage Objects with Netscape or Mozilla Browsers**

If you are using a Netscape\* or Mozilla browser and attempt to browse to a location object in the StorageLocation: Create/Modify List submenu, the selected object does not show up in Storage Location Objects. The object appears to be selected but is not visible. The temporary workaround is to use another browser, or to use a Netscape or Mozilla browser knowing that the object is selected even though you can't see it.

## <span id="page-28-5"></span>**Caveats**

#### <span id="page-28-6"></span>**Pop-Ups Must Be Enabled**

For iManager wizards and help to work, you must enable pop-up windows in your Web browser while working in iManager. If you use an application that blocks pop-up windows, you must disable the blocking feature while working in iManager.

If you manage your server using a Mozilla browser, you must enable pop-up windows by completing the steps for your browser type.

#### **Mozilla Web Browser**

To enable pop-up windows in a Mozilla 1.4 and later Web browser:

1 Open the Mozilla Web browser.

2 Click Edit > Preferences.

This opens the Preferences dialog box.

- **3** In the Category navigator, click Privacy & Security > Pop-up Windows.
- 4 Disable Block Unrequested Pop-ups by unchecking its check box.
- **5** Click OK.

#### **Mozilla Firebird Browser**

To enable pop-up windows in a Mozilla Firebird 0.6.1 and later Web browser:

- 1 Open the Mozilla Firebird Web browser.
- **2** Click Tools > Options.

This opens the Options dialog box.

- 3 In the left navigator, click Web Features.
- 4 Disable Block Pop-up Windows by unchecking its check box.
- 5 Click OK.

#### <span id="page-29-0"></span>**Security Alert Message**

When accessing iManager or using some iManager plug-ins, a security alert appears in your browser stating that the Certificate is not trusted. This happens because the Apache Web server is using a self-signed certificate created by the NNLS install. The message is informational. You can choose to proceed and use iManager, view the certificate and install it into the browser's Certificate Store to permanently trust it, or choose not to trust it, in which case you cannot use iManager. You could also configure Apache to use your own trusted certificate (if you have one). To increase security, it is recommended that you do not run with a self-signed certificate for very long.

For additional information on how to configure Apache to use your trusted certificate, see the Apache documentation at the [Apache Web site](http://httpd.apache.org/docs-2.0) (http://httpd.apache.org/docs-2.0).

<span id="page-30-0"></span>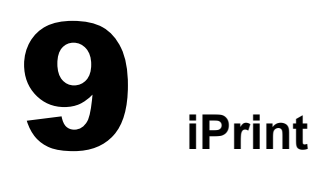

<span id="page-30-3"></span>The following are known issues for iPrint running on Novell<sup>®</sup> Nterprise™ Linux Services.

# <span id="page-30-1"></span>**Known Issues**

## <span id="page-30-2"></span>**Removing Port 443 before Creating Objects**

When using Mozilla to create iPrint Driver Store or Manager objects in Novell iManager, you must remove port 443 from the eDir Server field; otherwise, iManager cannot create the object.

# <span id="page-32-0"></span>10**Linux User Management**

<span id="page-32-4"></span>This section describes known issues for the Linux User Management component of Novell<sup>®</sup> Nterprise<sup>™</sup> Linux Services (NNLS).

# <span id="page-32-1"></span>**Known Issues**

#### <span id="page-32-2"></span>**Uninstall Error: NAM Is Not Deconfigured**

If you uninstall Linux User Management (LUM) and see this error:

- **1** Delete the /etc/nam.conf file.
- 2 Run install.sh again to uninstall Linux User Management.
- **3** (Conditional) If the target eDirectory tree still exists, launch iManager and remove the UNIX Workstation object associated with the NNLS server.

#### <span id="page-32-3"></span>**LUM Doesn't Track Renamed Objects**

Linux User Management tracks where the UNIX Config object resides using the /etc/nam.conf file. By default, this is the Organization object you specify during installation.

If you rename any of the container objects that define the context for the UNIX Config object, the changes are not reflected in the configuration file and Linux User Management stops working.

To resolve this issue:

- 1 Open /etc/nam.conf in a standard UNIX ASCII editor, such as vi.
- 2 Find the line that begins with base-name=.
- **3** Modify the directory context to reflect the renamed objects.

For example, if you have placed the UNIX Config object in an Organization Unit object named test in the Organizational object named novell, you would specify the base-name value using comma-delimited syntax as follows: base-name=ou=test,o=novell.

- 4 Save the file.
- **5** Restart LUM using the following commands:

```
/etc/init.d/namcd stop
/etc/init.d/namcd start
```
#### <span id="page-33-0"></span>**LinuxUserManagement Module in iManager Does Not Get Installed when RBS Is Installed**

The LinuxUserManagement module depends on the iManagerBase module being enabled first. Currently, iManager does not have a way to specify this type of dependency, so the module won't be installed when Role-Based Services (RBS) in iManager are installed.

To work around this, unselect the LinuxUserManagement plug-in when RBS is first enabled. Then return and select the plug-in by itself.

# <span id="page-34-0"></span>11 **NetMail**

<span id="page-34-6"></span>This chapter provides known issues and caveats regarding the NetMail<sup>TM</sup> component of Novell<sup>®</sup> Nterprise™ Linux<sup>\*</sup> Services.

# <span id="page-34-1"></span>**Known Issues**

#### <span id="page-34-2"></span>**Upgrading to NetMail 3.5 from Previous Versions of NetMail**

Customers with existing NetMail systems should not install NetMail 3.5 using the Nterprise Linux Services installation. For specific instructions on upgrading an existing NetMail system to NetMail 3.5, see [Upgrading to NetMail 3.5 in the NetMail 3.5 Administration Guide](http://www.novell.com/documentation/beta/netmail35/netmail35/data/bou06jd.html) (http:// www.novell.com/documentation/beta/netmail35/netmail35/data/bou06jd.html).

#### <span id="page-34-3"></span>**Installing NetMail 3.5 to Multiple Servers**

Customers installing NetMail 3.5 to multiple servers should only use the Nterprise Linux Services installation to install NetMail 3.5 to the first server in the tree. For specific instructions on installing NetMail 3.5 to subsequent servers in the tree, see [Installing NetMail 3.5 on Multiple](http://www.novell.com/documentation/beta/netmail35/netmail35/data/bou0ia5.html)  [Servers in the NetMail 3.5 Administration Guide](http://www.novell.com/documentation/beta/netmail35/netmail35/data/bou0ia5.html) (http://www.novell.com/documentation/beta/ netmail35/netmail35/data/bou0ia5.html).

#### <span id="page-34-4"></span>**Can't Log In to NetMail After Install**

If you do not reboot the server or restart NetMail after a new install, sometimes users are not able to login to WebAccess or WebMail.

To resolve this, stop NetMail using the following command:

#### **/etc/init.d/novell-netmail stop**

Then restart NetMail using the following command:

**/etc/init.d/novell-netmail start**

#### <span id="page-34-5"></span>**NMAP User Contexts Default to the Server Context**

During install, the user context for the NMAP Agent defaults to the same context as the messaging server's assocated NCP Server object. After install, the NMAP Agent's user contexts can be modified using WebAdmin.

**IMPORTANT:** When you add, modify, or remove contexts to the NMAP Agent, you must restart the messaging server to effect your changes.

#### <span id="page-35-0"></span>**Mozilla Browsers**

If you enter incorrect login information when using a Mozilla browser to access WebAccess or WebMail, the login dialog box doesn't display again. You must either refresh the window or reenter the URL.

If you click the Log In Again link after logging out of WebAccess or WebMail, you are taken to the logged-out page. You must start a new browser to get to the login prompt.

#### <span id="page-35-1"></span>**GroupWise Client Issues**

There is no synchronization of user calendars between the NetMail server and the GroupWise<sup>®</sup> client. Therefore, busy searches against users who have previously accepted appointments in the GroupWise client do not return the users' accepted appointments.

#### <span id="page-35-2"></span>**Accessing WebAdmin Through iManager**

When iManager attempts to access WebAdmin from a remote machine, a misconfigured IP address on the WebAdmin configuration object can result in the host not being found.

This could occur during the WebAdmin installation, when an attempt is made to store the IP address of the server on the *ncp server name* Web Administration Object, where *ncp server name* is the name of the server. If the IP address can not be properly resolved, this address defaults to 127.0.0.1.

NOTE: By default, WebAdmin is installed on the iManager server.

To correct this, perform the following steps in iManager:

- 1 Click the View Objects button  $\Box$  on the iManager toolbar.
- 2 In the Object view, select the Web Administration Server object.

NOTE: The object is named *server\_name* Web Administration Server.

**3** Select Modify Object from the Task list.

The configuration window displays the object's attributes.

- 4 Select the WebAdminAddress attribute, then click edit.
- 5 Change the IP address in the WebAdminAddress attribute to the address of the WebAdmin server.

**IMPORTANT:** If you modify attributes in multiple tabs, you must click Apply in each page to save your changes.

**6** When finished, click OK.

## <span id="page-35-3"></span>**Caveats**

#### <span id="page-35-4"></span>**Calendaring Issues**

When addressing calendar items (appointments, tasks, and notes), always use the recipients' login name and official domain name (for example, user  $\log$ in  $id\omega$ domain name). This allows the sender to receive status information. If you address a calendar item using a user's alias or hosting domain, you cannot view which recipients have accepted or declined the calendar item.

#### <span id="page-36-0"></span>**Spaces in NetMail NDS Object Names**

To comply with SMTP standards defined in RFC 2821, resources, users, groups, and organizational roles cannot have spaces in their names. The Modular Web clients, WebAccess and WebAdmin, treat the space as a separator character between addresses. Other e-mail clients either treat the space as a separator character or remove the space.

# <span id="page-38-0"></span>12 **Novell NetStorage**

<span id="page-38-6"></span>This section contains information regarding known issues when using Novell® NetStorage with Novell Nterprise<sup>™</sup> Linux<sup>\*</sup> Services.

## <span id="page-38-1"></span>**Known Issues**

#### <span id="page-38-2"></span>**Logging In As a Different User**

If you are using Windows\* 98 and Internet Explorer and, after logging in to Novell NetStorage you intend to log in again as a different user, you must first delete Internet Explorer cookies and log out from Windows 98 or you will not be able to log in again. This is necessary because Windows 98 retains user information, and NetStorage cookies are created that are user specific.

When using Windows 2000 and Microsoft\* Web Folders, you must enable the Launch Folder Windows in a Separate Process option:

- 1 Double-click My Computer, then click Tools > Folder Options > View.
- 2 Check the Launch Folder Windows in a Separate Process check box.

For all versions of Windows and Internet Explorer, configure Internet Explorer to prompt for username and password:

- 1 Click Tools > Internet Options > Security > Custom Level.
- 2 In the User Authentication Setting section, click Prompt for Username and Password, then click OK twice.

#### <span id="page-38-3"></span>**Internet Explorer Unable to Open Some Web Folders**

If you use Microsoft Web Folders with NetStorage to create a new folder, you might not be able to open that folder using Internet Explorer.

#### <span id="page-38-4"></span>**Character Set Issues with Netscape**

If you use the Netscape browser to open NetStorage, square boxes might display in place of some characters. To resolve this, click View > Character Set > Unicode (UTF-8), then click View > Character Set > Set Default Character Set.

#### <span id="page-38-5"></span>**Storage Location Objects Required**

After installing NetStorage, you might be able to see only your iFolder directory and a local shared directory on the Linux server using NetStorage. The local shared directory contains a Readme file with more NetStorage-specific information.

Storage Location objects are required for accessing files and directories on Linux servers. Users might have specific Novell eDirectory<sup> $\text{TM}$ </sup> rights to certain files and folders on your network but cannot access those files and folders using NetStorage unless Storage Location objects have been created.

To create a Storage Location object:

1 Open your browser (Internet Explorer 5 or later, Mozilla, etc.) and specify the URL for iManager.

The URL is http://*server\_ip\_address*/nps/iManager.html. Replace *server\_ip\_address* with the IP address or DNS name of the Linux server running NetStorage or the IP address for Apachebased services.

- 2 Type your username and password.
- 3 In the left column, click File Access and then click Storage Location: Create.
- 4 Specify the object name, display name, directory location, context, and an optional comment.
	- The object name is the name of the object in the eDirectory tree.
	- The display name is the name to be displayed in the NetStorage directory access list. This is the shortcut name and is seen by users. If you use the same display name for two different Storage objects, a digit is added to the names to make each name unique.
	- The directory location is the location of the directory on the file system. The location is a URL that includes the file system type, server name, volume, and directory path.

If the storage being accessed is on a NetWare server, the URL must be in the following format:

ncp://*server\_name*/*volume*/*path\_to\_directory*

For example:

ncp://server1.digitalair.com/mktg/reports

or

ncp://111.222.3.4/mktg/reports

If the storage being accessed is on a Linux server, the URL must be in the following format:

cifs://*server\_name*/*cifs\_share\_name*

If the file system is omitted, it is assumed that it is a NetWare<sup>®</sup> Core Protocol<sup>TM</sup> (NCP<sup>TM</sup>) system.

- The context is the directory context that the Storage Location object resides in. Click the object selector to select the context.
- The comment is written by the administrator and is not displayed to users.
- **5** Click Create, then click OK.

After you create a Storage Location object, you must create a list of Storage Location objects that can be used with a specified User, Group, Profile, or Container object. Users see the directory associated with the object the next time they log in. After this list is created, you can modify it from the same window by assigning additional Storage Location objects to the list or by deleting Storage Location objects from the list.

1 Open your browser (Internet Explorer 5 or later, Mozilla, etc) and specify the URL for iManager.

The URL is http://*server\_ip\_address*/nps/iManager.html. Replace *server\_ip\_address* with the IP address or DNS name of the Linux server running NetStorage or the IP address for Apachebased services.

- 2 Enter your username and password.
- 3 In the left column, click File Access, and then click Storage Location: Create/Modify List.
- 4 Click the Object Selector button; select the User, Group, Profile, or Container object that the list is to be created for; then click OK.
- 5 Click the Object Selector button, select the Storage Location objects you want included in this list, then click OK.

You can select multiple Storage Location objects in the Object Selector window. When you select multiple Storage Location objects, they appear in the Selected Objects list. If the list already contains Storage Location objects and you want to add more, ensure that the original objects are still in the list before clicking OK.

You can remove existing storage locations by deleting their names from the list before clicking OK.

6 When you are finished creating or modifying the list, click OK.

See the [NetStorage Administration Guide](#page-1-0) for more information on NetStorage and Storage Location objects.

#### <span id="page-40-0"></span>**NetStorage Authentication Domain Allows More Than One Primary**

On the Authentication Domain submenu of iManager, a missing check mark allows multiple primary domains to be specified. There should only be one primary domain. The temporary workaround is to click the Make Primary button on the domain you want to be the primary, wait for the domain to become the primary, then click the same Make Primary button again.

#### <span id="page-40-1"></span>**NetStorage URL Not Saved In Virtual Office Services Administration**

With some browsers (including Mozilla 1.5, Internet Explorer 6.1 SP1, and Netscape 7.01 and 7.02), the URL you enter for your NetStorage Web page in the Virtual Office Services Administration plug-in does not save. If the URL you enter is not saved, try a different browser. Internet Explorer 6 and Netscape 7.1 are known to work.

#### <span id="page-40-2"></span>**NetStorage and iManager Required to Be on Same Server**

In order to use iManager to manage NetStorage, iManager must be installed on the same server as NetStorage.

If you do not have iManager installed on the same server as NetStorage, use one of the following workarounds:

- Install iManager on each server where NetStorage is installed and point your browser to the IP address or URL of that server when you want to make NetStorage changes.
- Contact NetStorage directly from your browser, and not use iManager. Not all NetStorage configuration options can be performed using this method. For example, you cannot create storage location objects using this method. The URL for this method is http://*ip address or DNS name of server*/oneNet/nsadmin.

#### <span id="page-41-0"></span>**User File Access Link in iManager to Access NetStorage Configuration**

The link in iManager to make NetStorage configuration changes and to create Storage Location objects has changed from NetStorage Administration to File Access.

# <span id="page-42-0"></span>**13 Resource Management**

<span id="page-42-4"></span>This section contains known issues and caveats pertaining to the Novell® Resource Management components included in Novell Nterprise™ Linux Services.

# <span id="page-42-1"></span>**Known Issues**

#### <span id="page-42-2"></span>**Red Carpet Daemon Version Support**

The Resource Management snap-in does not support Red Carpet™ Daemon version 2 or later.

#### <span id="page-42-3"></span>**Cannot Access Resource Management in iManager**

The Resource Management iManager plug-in connects to WebAdmin. When iManager attempts to access WebAdmin from a remote machine, a misconfigured IP address on the WebAdmin configuration object can result in the host not being found.

This could occur during the WebAdmin installation, when an attempt is made to store the IP address of the server on the *ncp server name* Web Administration Object, where *ncp server name* is the name of the server. If the IP address can not be properly resolved, this address defaults to 127.0.0.1.

NOTE: By default, WebAdmin is installed on the iManager server.

To correct this, perform the following steps in iManager:

- 1 Click the View Objects button  $\Box$  on the iManager toolbar.
- 2 In the Object view, select the Web Administration Server object.

NOTE: The object is named *server\_name* Web Administration Server.

**3** Select Modify Object from the Task list.

The configuration window displays the object's attributes.

- 4 Select the WebAdminAddress attribute, then click Edit.
- 5 Change the IP address in the WebAdminAddress attribute to that of the WebAdmin server. **IMPORTANT:** If you modify attributes in multiple tabs, you must click Apply in each page to save your changes.
- **6** When finished, click OK.

# <span id="page-43-0"></span>**Caveats**

#### <span id="page-43-1"></span>**SSL Warnings**

When using the Resource Management iManager snap-in, SSL warnings are displayed during the initial iManager login and when you attempt to perform a resource management task. Additional security warnings are displayed in Internet Explorer when using an IP address to access the iManager server. To prevent these additional warnings, use a DNS name in place of the IP address.

#### <span id="page-43-2"></span>**Web Browser Error during Updates**

When updating components used by the Resource Management snap-in, your Web browser might return an error. If this occurs, Red Carpet continues the install process; however, no progress updates are displayed. The following list contains components that might cause an error when updated:

- Apache
- eDirectoryTM
- Tomcat
- iManager
- WebAdmin

#### <span id="page-43-3"></span>**Red Carpet Daemon Account**

To manage an NNLS server when the server NCP<sup>TM</sup> object is not available (the server is in a different tree than the one you are currently logged in to), a Red Carpet daemon account is required.

To create a Red Carpet daemon account, perform the following at the remote server:

NOTE: If the remote server is an NCP object and the novell-nrm-rcd-link package is installed, this is not required.

- 1 Log in as root.
- 2 Enter **rug ua**.
- **3** Specify a username and password.
- 4 Enter **+superuser** to give the account full access to the Red Carpet daemon.

# <span id="page-44-0"></span>14**Samba**

<span id="page-44-4"></span>This section describes known issues for the Samba component of Novell<sup>®</sup> Nterprise<sup>TM</sup> Linux Services (NNLS).

# <span id="page-44-1"></span>**Known Issues**

#### <span id="page-44-2"></span>**Samba Does Not Work Via smbfs for SuSE with Patches**

If you try to use the smbfs mount command after installing the patches for SuSE, for example:

//xyz.provo.novell.com/vol1 /mnt/vol1 smbfs noauto,owner,username=YOUR\_USER\_NAME,uid=500,gid=100 0 0

the mount will succeed, but attempting to copy files from the smbfs share to the local file system will result in a 0 byte file.

#### <span id="page-44-3"></span>**Using the Novell Client 4.9 to Connect to Samba**

Users who have the Novell Client™ 4.9 installed cannot map drives to their Samba share on the NNLS server until they turn off the UNC Path Filter.

- 1 Right-click the red N in the taskbar, then select NetWare Client Properties.
- 2 Click the Advanced Settings tab.
- **3** Scroll down to UNC Path Filter parameter group, click the group entry, then change the setting to Off.
- 4 Click OK, then restart Windows.

<span id="page-46-0"></span>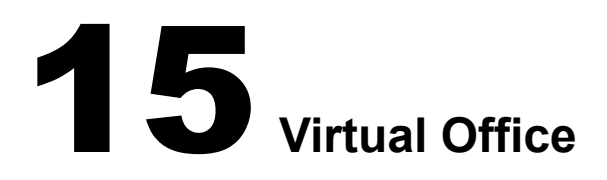

<span id="page-46-6"></span>This section describes known issues for the Virtual Office component of Novell® Nterprise<sup>™</sup> Linux Services (NNLS).

# <span id="page-46-1"></span>**Known Issues**

#### <span id="page-46-2"></span>**E-Mail Attachment Might Not Appear**

Attachments might not function when the eMail service is configured to use IMAP pointed at a GroupWise® IMAP provider.

#### <span id="page-46-3"></span>**Simultaneous Logout With iChain**

In order for Virtual Office to simultaneously log out of iChain®, the iChain accelerator must have the Forward Authentication Information to Web Server option enabled or be using an LDAP profile where Allow Authentication through HTTP Authorization and Use Basic/Proxy Authentication are enabled, or be using OLAC configured to inject user credentials into the Authorization header.

#### <span id="page-46-4"></span>**eGuide Authentication Fails**

The eGuide Service does not authenticate against a remote server over SSL.The Virtual Office home page displays an error message, "Error: Authentication failed: improper configuration. Please contact your adminstrator." Also, the Advanced Search and Link buttons ask for credentials. To correct this error, import the correct Trusted Root Certificate into the JVM\* on the server that Virtual Office uses. For detailed instructions on importing the certificate, see "Step Six: Import the Trusted Root Certificate""Configuration" in the *eGuide 2.1.1 Administration Guide.*

#### <span id="page-46-5"></span>**NetStorage URL Not Saved In Virtual Office Services Administration**

With some browsers (including Mozilla 1.5, Internet Explorer 6.1 SP1, and Netscape 7.01 and 7.02), the URL you enter for your NetStorage Web page in the Virtual Office Services Administration plug-in does not save. If the URL you enter is not saved, try a different browser. Internet Explorer 6 and Netscape 7.1 are known to work.